Login to to PowerSchool Parent Portal [\(https://shenandoah.powerschool.com/public/](https://shenandoah.powerschool.com/public/)) This will be the same portal where you register your Children for school and also look at their grades.

If for some reason you do not know you USername and password please contact the building Secretary to help you reset it.

PreSchool 712-246-1581 K-8 712-246-2520

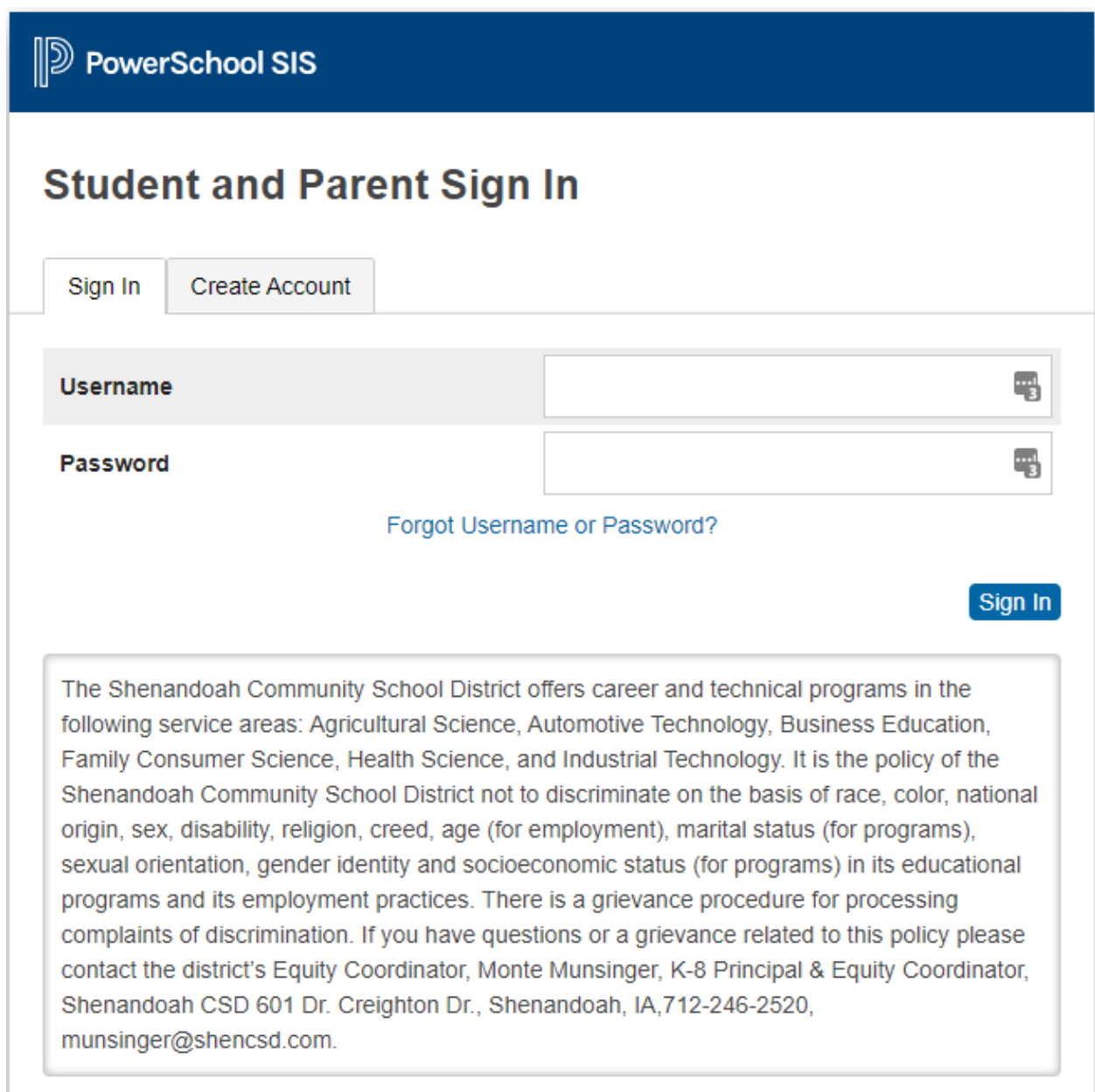

Once logged in to your account In the bottom Left hand part of the page will be the Link to **Parent/Teacher Conferences**

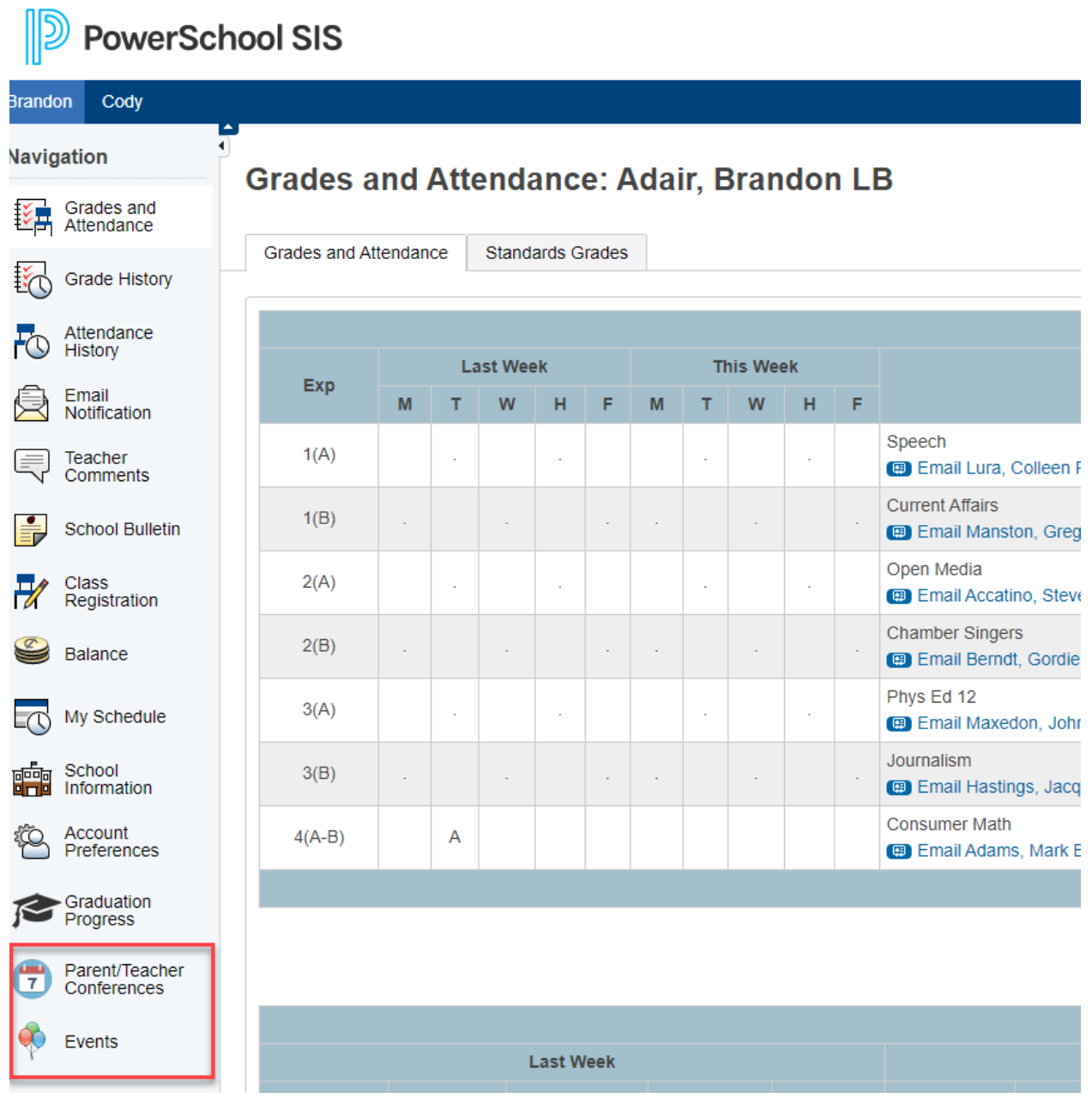

Select **Parent/Teacher Conferences**

The Below screen will appear.

At the very top of the screen in the blue band will list your student/s name/s.

The top section will list the available conference you can schedule for.

If you already had a time selected for that student it would show in the below panel as in the example below.

Welcome, Kathy Slaman | Help | Sign Out

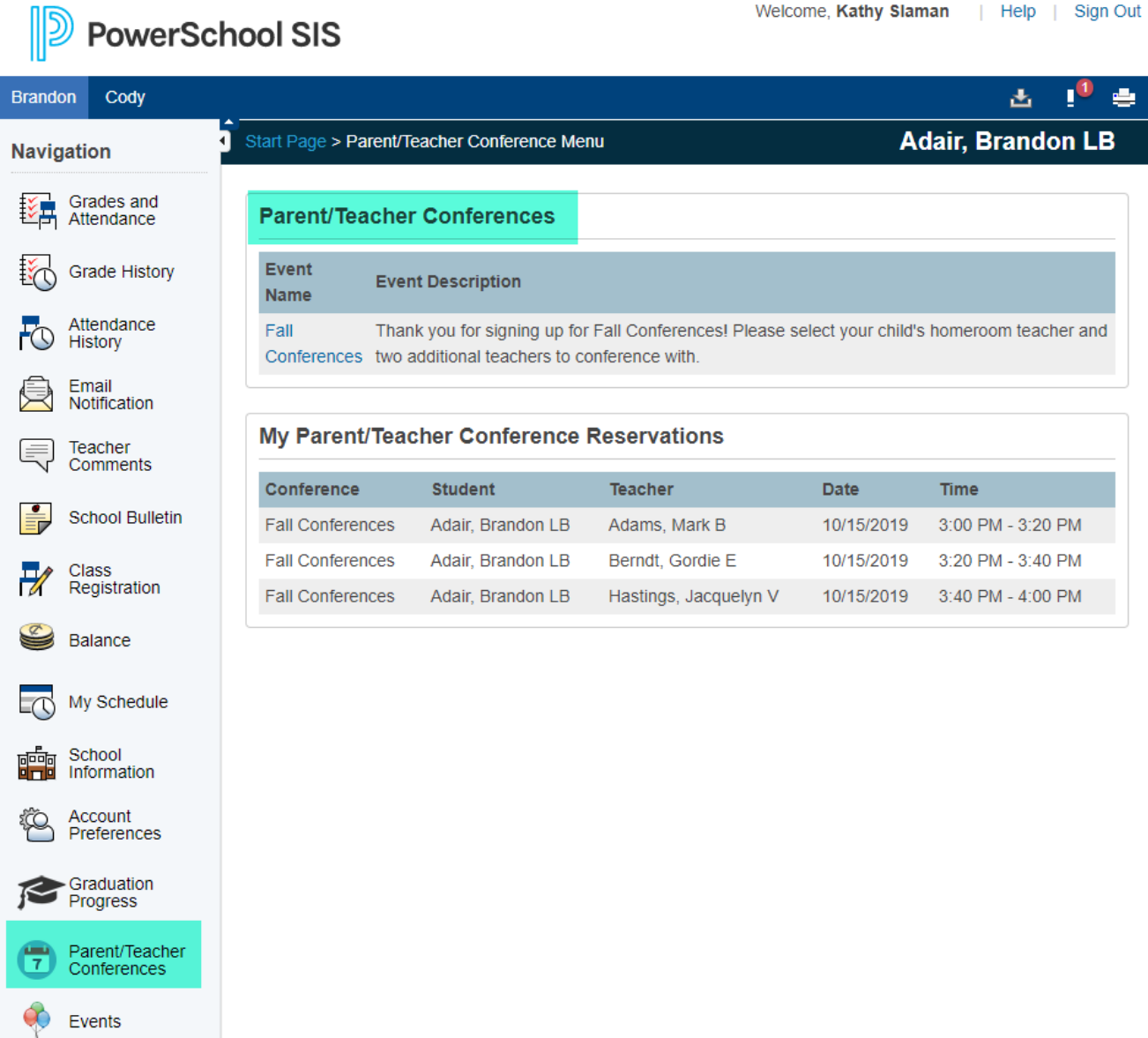

When You **Select** the **conference** in the top box the below screen will appear. You would Select the teacher in the top box to select the teacher you need to meet with. You should have received an email with your student name and the teacher you need to schedule with Prior to conferences.

You would then select the next student from the above blue bar and repeat the process for each student if you have multiple students.

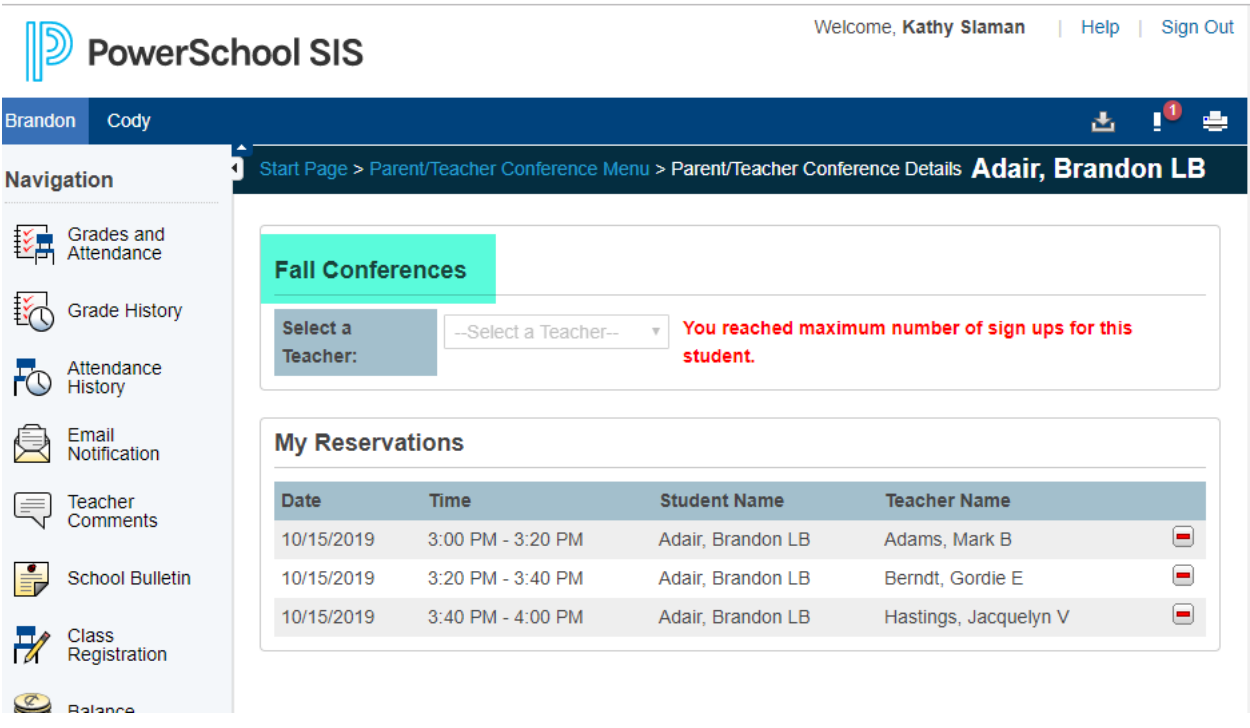

## **How to remove a time if you need to.**

In the Same screen as above you will notice a red Minus Symbol (**-**) Next to their name. You just Select the symbol and it will remove the student from that time slot.